# Nokia Customer Care NHL-9, RM-69 Series Transceivers

# 4 – Service Software and Tuning Instructions

Nokia Customer Care

[This page left intentionally blank]

#### **Table of Contents**

|                                                                         | Page No  |
|-------------------------------------------------------------------------|----------|
| Quick Guide for Phoenix Service SW Installation                         |          |
| Phoenix installation steps in brief                                     |          |
| Phoenix Service SW                                                      | 7        |
| Before installation                                                     | 7        |
| Installing Phoenix                                                      | 7        |
| Updating Phoenix installation                                           | 12       |
| Uninstalling Phoenix                                                    | 13       |
| Repair                                                                  | 15       |
| Data Package for Phoenix (Product Specific)                             | 17       |
| Before installation                                                     | 17       |
| Installing Phoenix data package (product specific)                      | 17       |
| Uninstalling the data package                                           | 21       |
| Configuring Users                                                       | 22       |
| Managing Connections                                                    | 24       |
| Updating Flash Support Files for FPS-8* and FLS-4*                      |          |
| Before installation                                                     |          |
| Installing the flash support files (only separate installation package) |          |
| Updating FPS-8* flash prommer SW                                        |          |
| Activating and Deactivating FPS-8                                       |          |
| Activating FPS-8                                                        |          |
| Deactivating FPS-8                                                      |          |
| JBV-1 Docking Station SW                                                |          |
| Before installation                                                     |          |
| Installing SW needed for the JBV-1 SW update                            |          |
| Quick Guide for Tuning NHL-9* with Phoenix                              |          |
| Service Tool Concept for Baseband Tunings                               |          |
| Baseband Tunings                                                        |          |
| Energy management tuning                                                |          |
| Limits for energy management calibration                                |          |
| Tuning LCD contrast                                                     |          |
| Service Tool Concept for RF Tunings                                     |          |
| Receiver Tunings                                                        |          |
| Calibrating RX channel select filter                                    |          |
| RX calibration                                                          |          |
| Calibrating EGSM900 band                                                |          |
| Calibrating GSM1800 band                                                |          |
| Calibrating GSM1900 band                                                | 52<br>53 |
| RX band filter response compensation                                    | 55<br>54 |
| EGSM900 band                                                            |          |
| GSM1800 band                                                            |          |
|                                                                         |          |
| GSM1900 band                                                            |          |
| RX AM suppression                                                       |          |
| EGSM900 band                                                            |          |
| GSM1800 band                                                            |          |
| GSM1900 band                                                            |          |
| Transmitter Tunings                                                     |          |
| TX I/Q tuning                                                           | 62       |

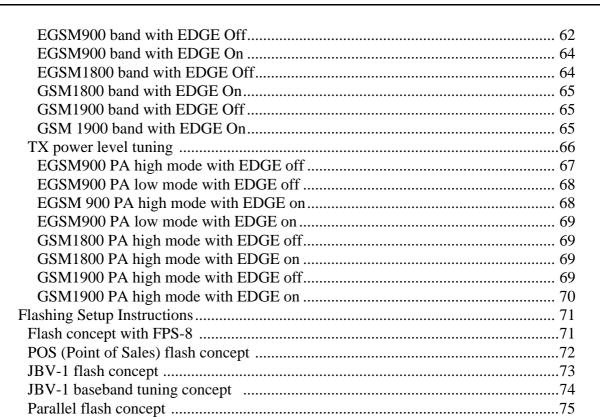

#### Quick Guide for Phoenix Service SW Installation

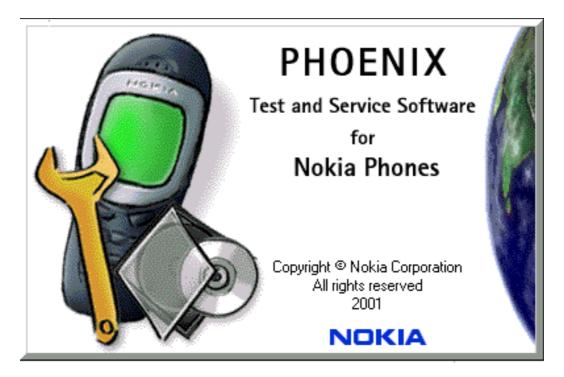

#### Phoenix installation steps in brief

DCT-4 generation test and service software is called "Phoenix"

These are the basic steps to install Phoenix:

- Connect a DK2 Dongle or FLS-4S POS flash device.
- Install the Phoenix service SW.
- Install the data package for Phoenix.
- Configure users.
- Manage connection settings (depends on the tools you are using).
- Phoenix is now ready for FLS-4S Point Of Sales flash device use.
- If you use FPS-8:

Update FPS-8 SW.

Activate FPS-8.

Update JBV-1 docking station SW (only when needed).

Phoenix is now ready for use also with FPS-8 flash prommer and other tools.

Phoenix service software installation contains:

- Service software support for all phone models included in the package.
- Flash update package files for FPS-8\* and FLS-4S programming devices.
- All needed drivers for:

DK2 dongle

FLS-4S point of sales flash device

**USB** devices

Separate installation packages for flash update files and drivers are also available, but it is not necessary to use them unless updates appear between Phoenix service SW releases. If separate update packages are used, they should be used after Phoenix and data packages have been installed.

The phone model specific data package includes all product specific data:

- Product software binary files
- Files for type label printing
- Validation file for the fault log repair data reporting system
- All product specific configuration files for Phoenix software components

Phoenix service SW and phone data packages should only be used as complete installation packages. Uninstallation should be made from Windows's control panel.

Service Software and Tuning Instructions

# **Phoenix Service SW**

#### Before installation

- Check that a dongle is attached to the parallel port of your computer.
- Download the installation package (e.g. *phoenix\_service\_sw\_a11\_2003\_41\_5\_28.exe*) to your computer (e.g. C:\TEMP).
- Close all other programs.
- Run the application file (e.g. *phoenix\_service\_sw\_a11\_2003\_41\_5\_28.exe*) and follow instructions on the screen.
- Administrator rights may be required to be able to install Phoenix depending on the operating system.
- If uninstalling or rebooting is needed at any point, you will be prompted by the Install Shield program.
- If at any point during installation you get this message:

"Dongle is not found and installation cannot continue."

Possible reasons may be a defective or too old PKD-1 dongle (five digit serial number dongle when used with FPS-8 prommer) or that the FLS-4S POS flash dongle is defective or power to it is not supplied by external charger.

First, check the COM /parallel ports used! After correcting the problem, installation can be restarted.

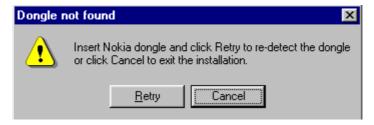

#### **Installing Phoenix**

Run the *phoenix\_service\_sw\_a11\_2003\_41\_5\_28.exe* to start installation. Install Shield

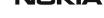

starts.

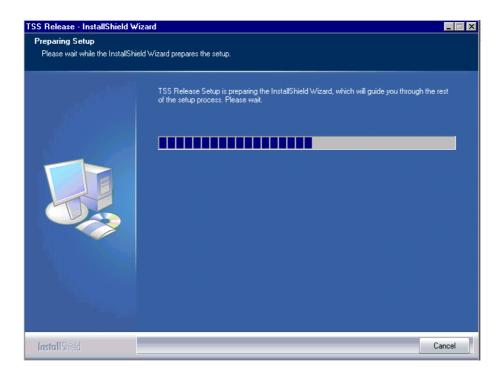

To continue, click "Next" in the Welcome dialog.

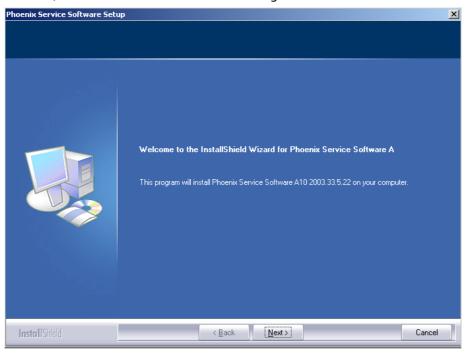

Choose destination folder. It is recommended to use the default folder C:\Program-Files\Nokia\Phoenix.

To continue, choose "Next". You may choose another location by selecting "Browse" (not

#### recommended).

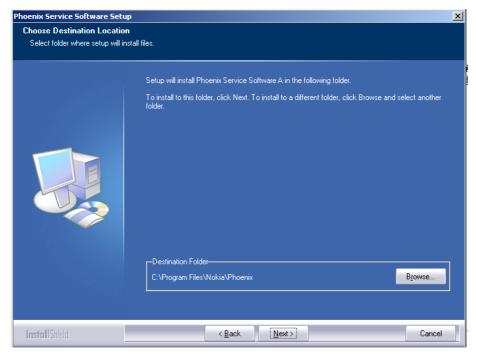

Setup copies the components, progress of the setup is shown. Please wait...

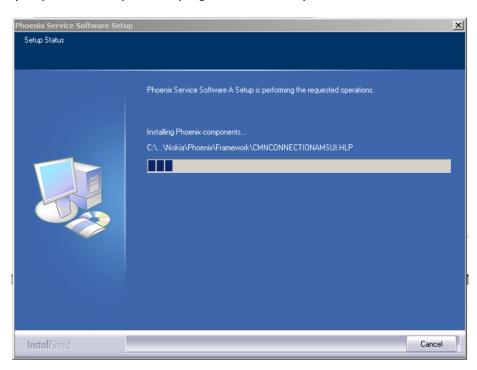

Drivers are installed and updated, please wait. The process may take several minutes to

#### complete.

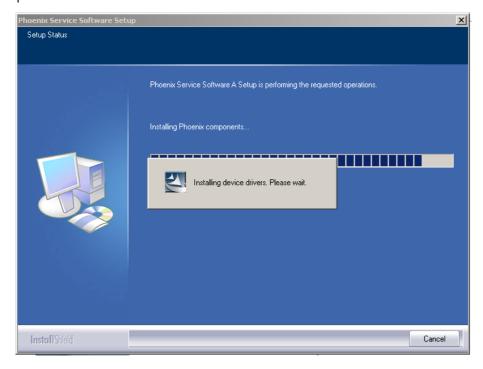

If the operating system does not require rebooting (Windows 2000, XP), the PC components are registered straight away.

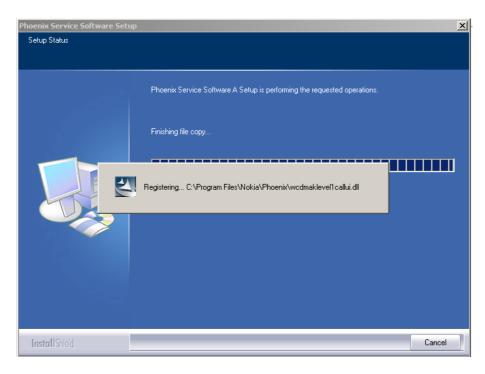

NOKIA

Click "Finish". Phoenix is ready for use.

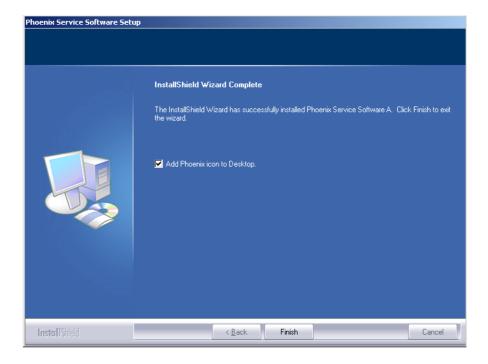

If the operating system used requires restarting your computer (Windows 98, SE, ME) the Install Shield Wizard will tell you about it. Select "Yes..." to reboot the PC immediately and "No..." to reboot the PC manually afterwards.

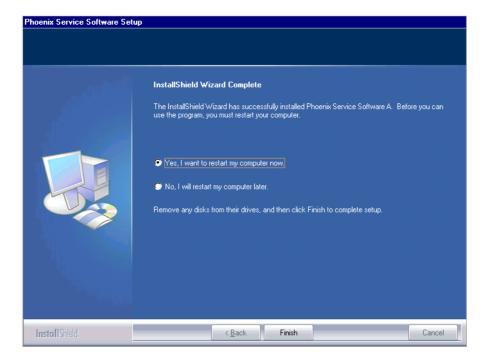

After the reboot, components are registered and Phoenix is ready for use. Note that

Phoenix does not work, if components are not registered.

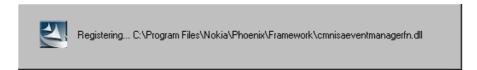

Now the installation of Phoenix service SW is ready and it can be used after:

- Installing phone model specific data package for Phoenix
- Configuring users and connections
- FLS-4S can be used straight away
- FPS-8\* can be used after updating flash update package files

#### **Updating Phoenix installation**

If you already have the Phoenix service SW installed on your computer, you will need to update it when new versions are released.

Always use the latest available versions of both the Phoenix service SW and the phone specific data package. Instructions can be found in phone model specific Technical Bulletins and phone data package readme.txt files (shown during installation).

To update Phoenix, you need to take exactly the same steps as when installing it for the first time.

- Download the installation package to your computer hard disk.
- Close all other programs.
- Run the application file (e.g. phoenix\_service\_sw\_a11\_2003\_41\_5\_28.exe).
- Newer version of Phoenix is installed.
- Driver versions are checked and if need be, updated.

When you update Phoenix (e.g. a10\_2003\_33\_5\_22 to a11\_2003\_41\_5\_28.exe), the update takes place automatically without uninstallation.

If you try to update Phoenix with the same version that you already have (e.g.  $a11\_2003\_41\_5\_28$  to  $a11\_2003\_41\_5\_28$ ), you are asked if you want to uninstall the current Phoenix version. In this case you can choose between total uninstallation and repair.

If you try to install an older version (e.g. downgrade from a11\_2003\_41\_5\_28 to

a10\_2003\_33\_5\_22), installation will be interrupted.

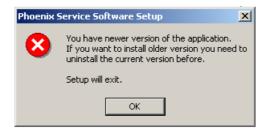

Please always follow the instructions on the screen.

### **Uninstalling Phoenix**

Uninstallation can be done manually from Windows's control panel.

Choose Add / Remove Programs -> "Phoenix Service Software".

To uninstall Phoenix, click "Add/Remove" -> "Remove".

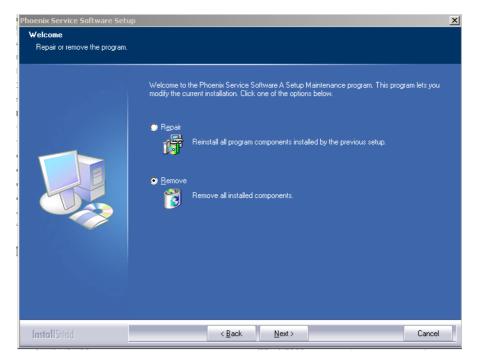

Progress of the uninstallation is shown.

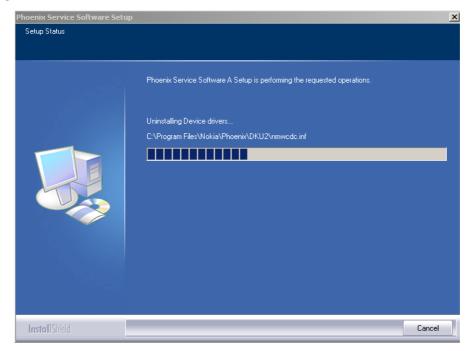

If the operating system does not require rebooting, select "Finish" to complete.

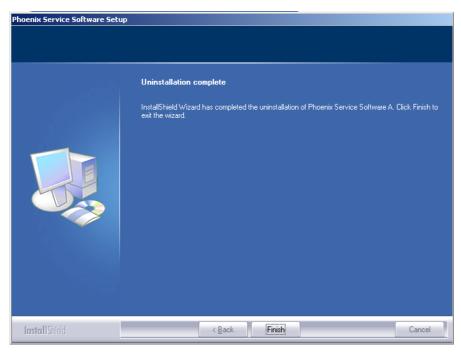

**If the operating system requires rebooting,** Install Shield Wizard notifies you about it. Select "Yes..." to reboot the PC immediately and "No..." to reboot the PC manually after-

wards.

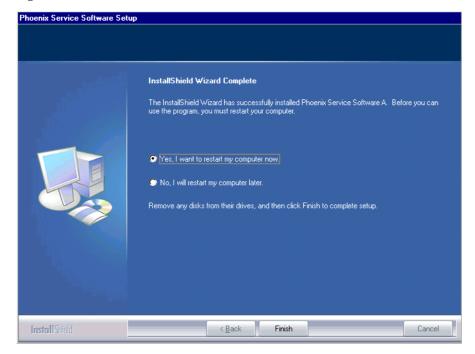

#### Repair

If you experience any problems with service software or suspect that files have been lost, you can use the repair function before completely reinstalling Phoenix. Note that the original installation package (e.g. phoenix\_service\_sw\_a11\_2003\_41\_5\_28.exe) must be found on your PC when you run the repair setup.

Run Windows Control Panel.

Choose Add / Remove Programs -> "Phoenix Service Software".

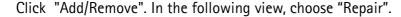

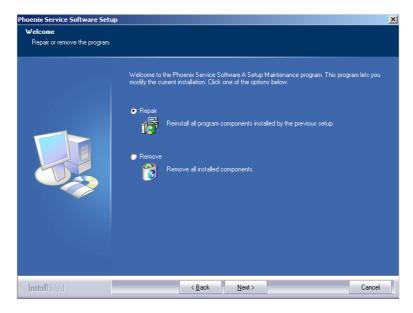

Phoenix reinstalls the required components and registers them, procedure is the same as in the update installation.

To complete, choose "Finish".

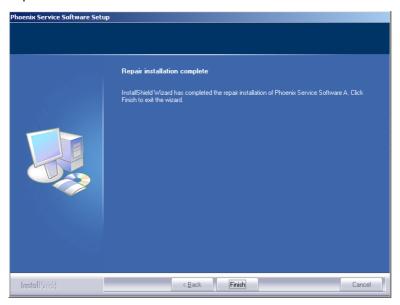

# Data Package for Phoenix (Product Specific)

#### Before installation

- Product data package contains all product specific data to make the Phoenix service software and tools usable with a certain phone model.
- Check that the dongle is attached to the parallel port of your computer.
- Install Phoenix service SW.
- Download the installation package (e.g. *NHL-9\_dp\_v\_1.0\_MCUSW3\_19.exe*) to your computer (e.g. C:\TEMP).
- Close all other programs.
- Run the application file (e.g. NHL-9\_dp\_v\_1.0\_MCUSW3\_19.exe) and follow instructions on the screen.

Please note that very often the Phoenix service SW and the phone specific data package for Phoenix come in pairs, meaning that certain version of Phoenix can only be used with certain data package version. Always use the latest available versions. Instructions can be found in phone model specific Technical Bulletins and readme.txt files of the data packages.

# Installing Phoenix data package (product specific)

Run the NHL-9\_dp\_v\_1.0\_MCUSW3\_19.exe to start installation.

When you choose "Next" the files needed for installation are extracted. Please wait...

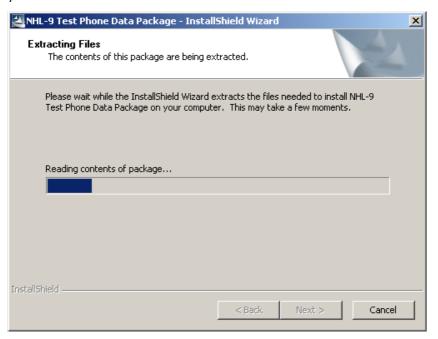

\_\_\_\_\_

To continue, choose "Next".

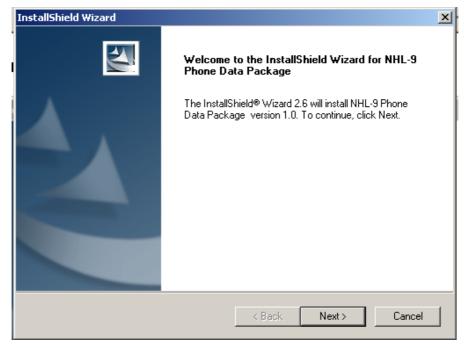

From this view, you can see the contents of the data package. **Read the text carefully**. There should be information about the Phoenix version needed with this data package. Choose "Next".

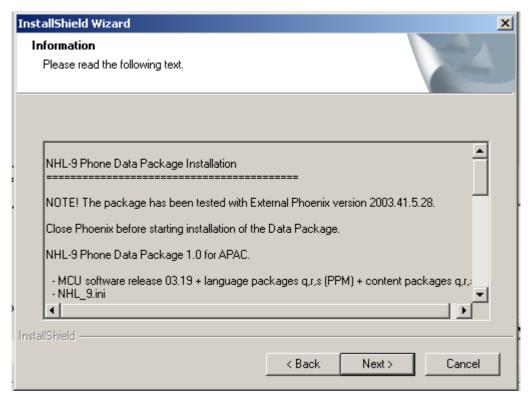

To continue, confirm location and choose "Next". Install shield checks where the Phoe-

NOKIA

nix application is installed and the directory is shown. Choose "Next" to continue.

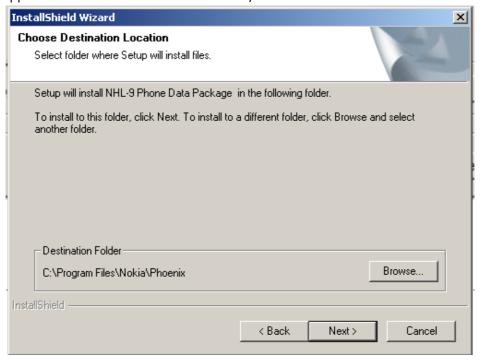

To start copying the files, choose "Next".

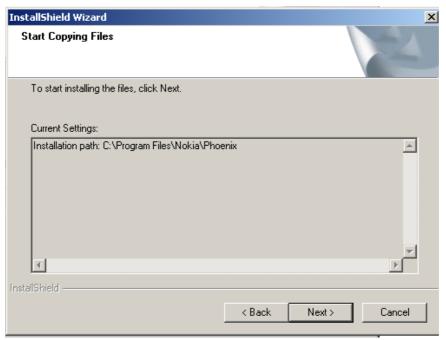

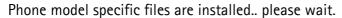

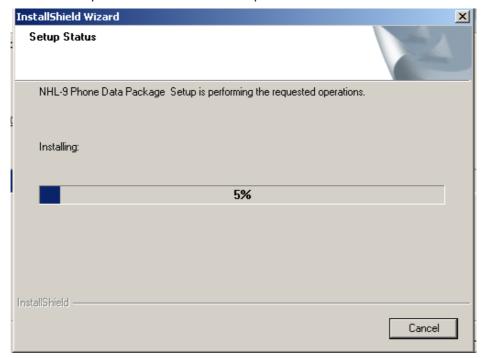

To complete installation, choose "Finish".

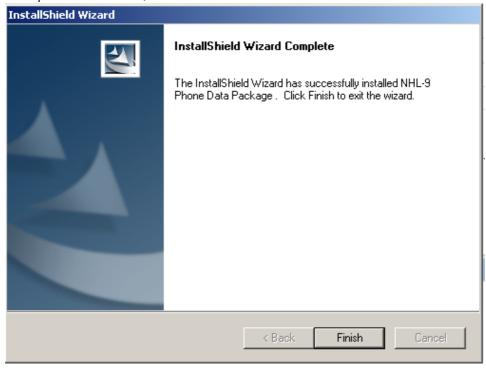

You now have all phone model specific files installed in your Phoenix service SW.

Now Phoenix can be used to for example flash phones and print type labels after:

Configuring users

Service Software and Tuning Instructions

NOKIA

- Managing connections
- FLS-4S can be used right away
- FPS-8\* can be used after updating flash update package files to it

#### Uninstalling the data package

Uninstallation can also be done manually from Windows Control Panel / Add / Remove Programs/ -> NHL-9 Phone Data Package.

If you try to install the same version of Phoenix data package that you already have, you are asked if you want to uninstall the current version. Answer "OK" to uninstall, "Cancel" if you do not want to uninstall.

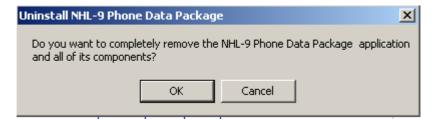

Older versions of data packages need not be uninstalled unless instructions to do so are given in the readme.txt of the data package and bulletins concerning the release. Please read all related documents carefully.

Once the previously installed data package is uninstalled, choose "Finish".

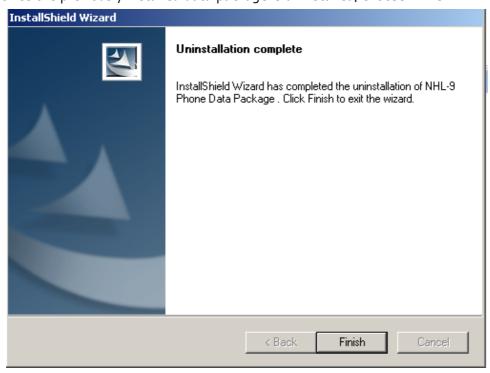

To continue installation from the beginning, run the NHL-9\_dp\_v\_1.0\_MCUSW3\_19.exe again.

# **Configuring Users**

Start Phoenix service SW and login.

To add new user, choose "Edit". If a user ID is already configured, choose your own user ID from the list and choose "OK".

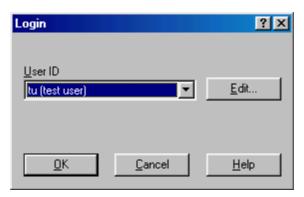

To continue, choose "Add".

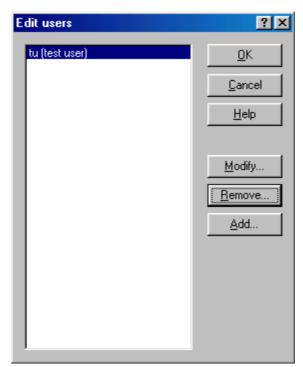

Type in your name and Initials to fields and choose "OK".

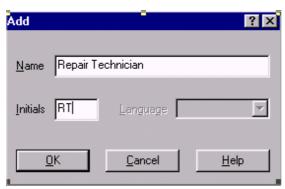

User has now been created, choose "OK"....

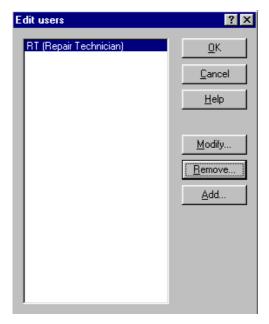

You are now able to login with this username, choose "OK".

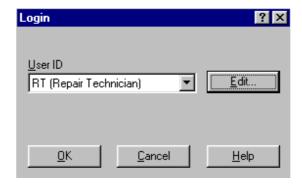

# **Managing Connections**

Start Phoenix service SW and login.

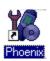

Choose "Manage Connections" from the "File" menu.

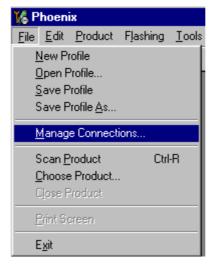

In this dialog, you can select, edit, delete existing connections and create new ones.

You can create a connection either manually or by using a Connection Wizard.

To add new connection, choose "Add" and select if you want to create it manually or by using the Wizard.

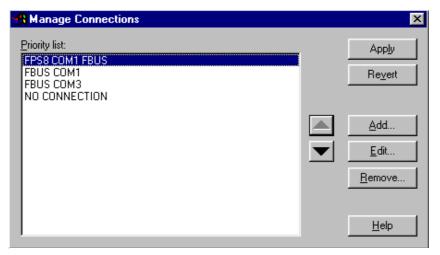

To continue, choose "Next".

Service Software and Tuning Instructions

NOKIA

In the next dialogs, you are asked to select some settings for the connection.

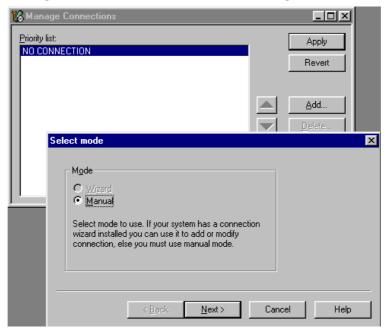

#### Manual settings

A) For FLS-4S POS Flash Device, choose the following connection settings

Media: FBUS

COM Port: Virtual COM Port used by FLS-4 Please always check this!

(To check, go to Windows / Control Panel / FLS Virtual Port / Configuration)

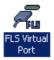

B) For FPS-8 Flash Prommer, choose the following connection settings:

Media: FPS-8

Port Num: COM Port where FPS-8 is connected

**COMBOX\_DEF\_MEDIA:** FBUS

To complete, choose "Finish".

If you use the Wizard, connect the tools and the phone to your PC and the wizard will automatically try to configure the correct connection.

To activate the connection you want to use, click it and use up/down arrows to move it on top of the list.

Choose "Apply".

The connection is now selected and can be used after closing the "Manage Connections" window.

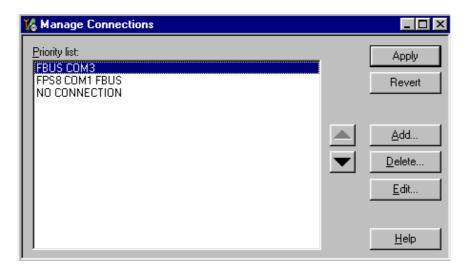

The selected connection is shown at the right-hand bottom corner of the screen.

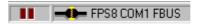

To use the selected connection, connect the phone to Phoenix with correct service tools, make sure that it is switched on and select "Scan Product".

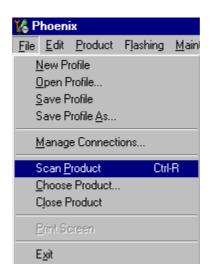

When a product is found, Phoenix loads product support and when everything is ready, name of the loaded product support module and its version are shown at the bottom of the screen.

V 05.57 , 15-08-02 , NHM-7 , (c) NMP.

# Updating Flash Support Files for FPS-8\* and FLS-4\*

#### Before installation

- Install Phoenix service SW.
- Install phone model specific data package for Phoenix.
- The flash support files are delivered in the same installation package with Phoenix data packages or newer Phoenix packages beginning from September 2003.
- Normally it is enough to install Phoenix and phone's data package because the Phoenix installation always includes the latest flash update package files for FLS-4S / FPS-8\*.
- Separate installation package for flash support files is available, and the files can be updated by following these instructions (if updates appear between Phoenix / data package releases).

#### Installing the flash support files (only separate installation package)

If you are not using a separate installation package, you can skip this section.

Start by double clicking flash\_update\_03\_05\_001.exe.

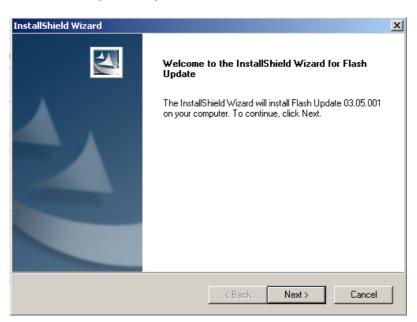

If the same version of the flash update package already exists, and you want to reinstall

it, the previous package is first uninstalled. Restart installation again after that.

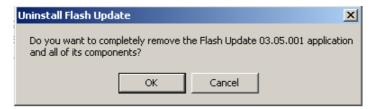

If you try to downgrade the existing version, the setup will be aborted. However, if you want to downgrade, uninstall newer files manually from the Control Panel and then rerun the installation again.

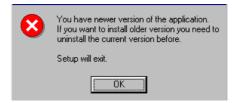

If an older version exists on your PC and it needs to be updated, choose "Next" to continue installation.

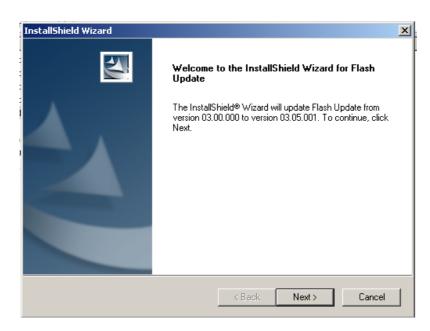

It is **highly** recommended to install the files to the default destination folder *C:\Program Files\Nokia\Phoenix*.

To continue, choose "Next".

Note! When installing the flash update files for the first time you may choose another location by

selecting "Browse" (not recommended).

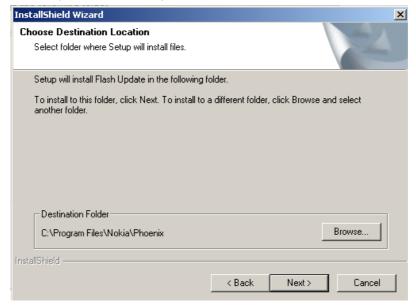

The installation continues...

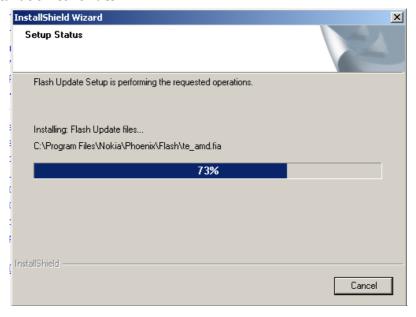

To complete the procedure, choose "Finish".

FLS-4 can be used right after the flash update package is installed.

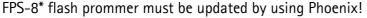

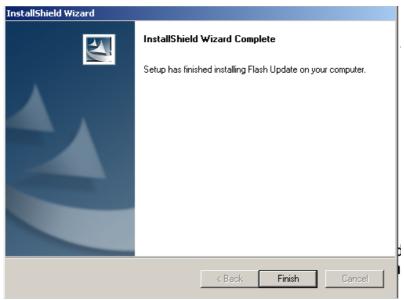

#### Updating FPS-8\* flash prommer SW

Start Phoenix service software and login.

Manage connection correctly for the FPS-8\* flash prommer.

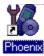

Select "FPS-8 maintenance" from the "Flashing" menu.

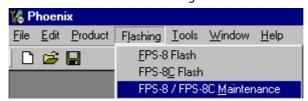

When a new FPS-8 flash update package is installed to your computer, you are asked to update the files to your FPS-8 Prommer. Select "Yes" to update files.

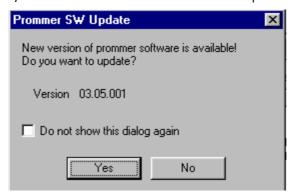

The update procedure takes a couple of minutes, please wait until you are notified that

Service Software and Tuning Instructions

the update has been successful. Choose "OK" and close "FPS8 Maintenance" UI.

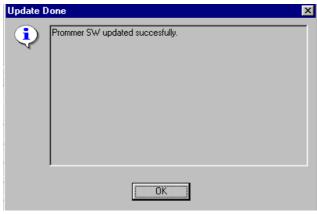

View after successful prommer software update.

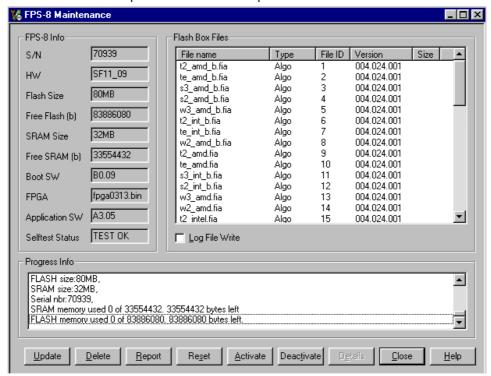

FPS-8 sw can also be updated by pressing the "Update" button and selecting the appropriate **fps8upd.ini** file.

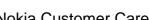

Under C:\Program Files\Nokia\Phoenix\Flash - directory

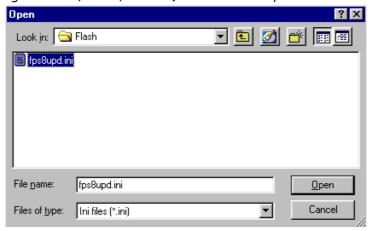

All files can be loaded separately to FPS-8. To do this, just press the right mouse button in the "Flash box files" window and select the desired file type. More information and help can be found from the "Help" dialog.

# Activating and Deactivating FPS-8

Before the FPS-8 can be successfully used for phone programming, it must be first <u>activated</u>.

If there is a need to send the FPS-8 box to somewhere, e.g. for repair, the box must be first deactivated.

#### **Activating FPS-8**

First, fill in the "FPS-8 activation request" sheet included in the FPS-8 sales package and follow the instructions given in the sheet.

When the activation file is received (e.g. 00000.in), copy it to *C:\Program-Files\Nokia\Phoenix\BoxActivation* directory (this directory is created when Phoenix is installed).

Start Phoenix service software.

Select "FPS-8 maintenance" from the "Flashing" menu.

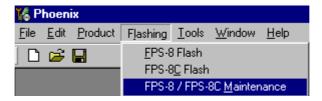

Select "Activate" from the "FPS8 Maintenance" UI.

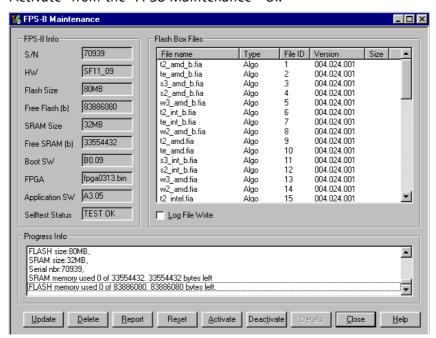

The activation file you saved to C:\ProgramFiles\Nokia\Phoenix\BoxActivation is dis-

played (e.g. 00000.in), check that it is correct.

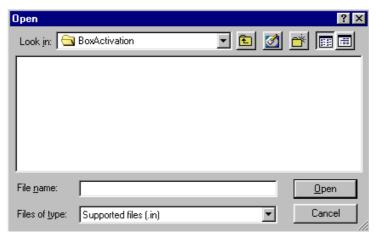

To activate the box, choose "Open".

To complete the activation, turn FPS-8 power off and on.

#### **Deactivating FPS-8**

Start Phoenix service software.

Select "FPS-8 maintenance" from the "Flashing" menu.

Select "Deactivate" from the "FPS8/8C Maintenance" UI.

To confirm deactivation, choose "Yes". The box is deactivated.

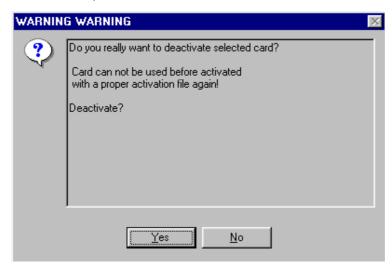

To complete deactivation, turn FPS-8 power off and on .

# JBV-1 Docking Station SW

The JBV-1 docking station is a common tool for all DCT-4 generation products. In order to make the JBV-1 usable with different phone models, a phone specific docking station adapter is used for different service functions.

The JBV-1 docking station contains software (firmware) which can be updated.

You need the following equipment to be able to update JBV-1 software:

- PC with USB connection
- Operating System supporting USB (Not Win 95 or NT)
- USB cable (can be purchased from shops or suppliers providing PC hardware and accessories)
- JBV-1 docking station
- External power supply 11–16V

#### Before installation

Download the *Jbv1\_18\_update.zip* file to your computer (e.g. C:\TEMP) from your download web site.

Close all other programs.

Follow instructions on the screen.

#### Installing SW needed for the JBV-1 SW update

Note: DO NOT CONNECT THE USB CABLE / JBV-1 TO YOUR COMPUTER YET!

To run the Jbv1\_18\_update.zip file and start SW installation, double click "Setup.exe".

Files needed for JBV-1 package setup program are extracted.

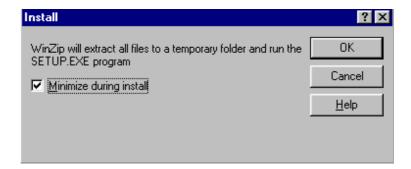

Installation begins, please read the information displayed.

To continue, choose "Next".

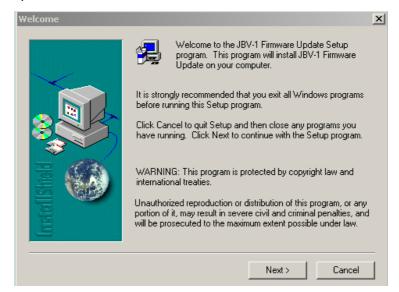

Use suggested destination folder where JBV-1 SW package is installed and choose "Next" to continue.

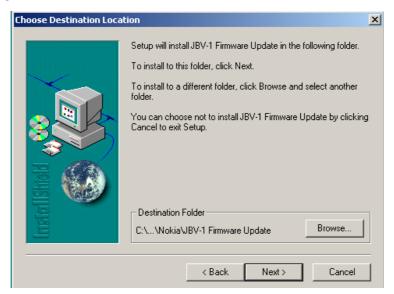

To continue, select "Full" Installation and choose "Next".

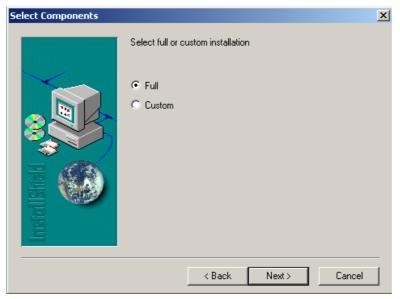

The program folder is created. To continue, choose "Next" .

Software files are installed.

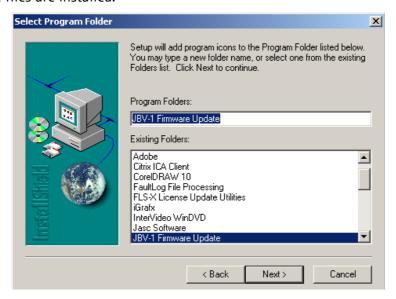

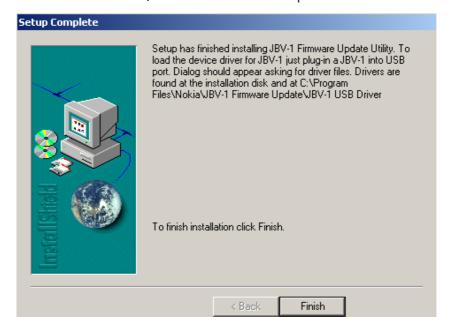

After successful installation, choose "Finish" to complete.

### YOU CAN NOW CONNECT THE USB CABLE / JBV-1 TO YOUR COMPUTER.

Connect power to JBV-1 (11-16V DC) from external power supply, then connect USB cable between JBV-1 USB connector and PC.

The next step is to install or update the JBV-1 USB drivers which are delivered with the JBV-1 SW installation package. They can be found in folder:

C:\Program Files\Nokia\JBV-1 Firmware Update\JBV-1USB driver

If there is no previously installed JBV-1 firmware update package installed on your computer, Windows detects the connected USB cable and drivers for the new HW. Please follow the instructions and allow Windows to search and install the best drivers available.

If there is a previously installed JBV-1 firmware update package (v 17 or older) on your computer, please update the JBV-1 USB driver. Please see the *readme.txt* file under:

C:\Program Files\Nokia\JBV-1 Firmware Update\JBV-1USB driver - folder for instructions on how to update the JBV-1 USB Driver.

After you have installed or updated the JBV-1 USB driver, the actual JBV-1 SW update begins.

Go to folder C:\Program Files\Nokia\JBV-1 Firmware Update\JBV-1 Firmware Update. To start JBV-1 SW update, double click fwup.exe.

JBV-1 firmware update starts and shows the current status of the connected JBV-1.

If the firmware version read from your JBV-1 is not the latest one available (v. 17 or

older), it needs to be updated to version 18. To do this, choose "Update Firmware".

If you simply want to check the SW version, choose "Refresh Status".

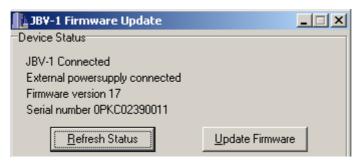

To update your JBV-1 to the latest version 18, choose file JBV1v18.CDE and "Open".

Please wait, it takes a while until you can hear a "click" from the JBV-1.

The older sw file JBV1v17.CDE is visible in this view only if the previous JBV-1 SW package has been installed on your computer.

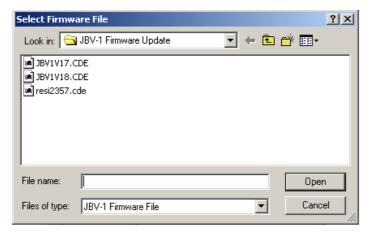

After a successful update and after choosing "OK" the current JBV-1 status is displayed.

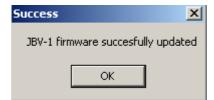

Nokia Customer Care

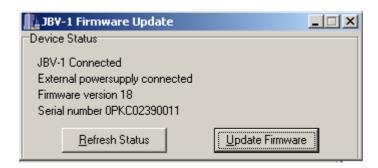

You have now updated the JBV-1 software and it is ready for use.

If you have several docking stations you need to update, disconnect the power & USB cables from the previous one and connect them to the next docking station.

To see the current SW version, choose "Refresh Status".

To update the SW, choose "Update Firmware".

After you have updated all docking stations, close the "JBV-1 Firmware Update" dialog.

# Quick Guide for Tuning NHL-9\* with Phoenix

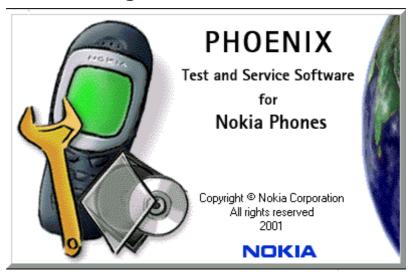

RF tunings should be made in the same order as shown in this document. The order of the corresponding menu items in the Phoenix service SW may be different.

If baseband tunings are needed, they should be made before the RF tunings.

Avoid unnecessary tuning; factory-tuning values are always the most accurate ones.

Views in this document may change as the service software is developed. Please refer to the Phoenix help files, phone model specific service manual and bulletins for help.

### Ialda Ossatasaa Oassa

# **Service Tool Concept for Baseband Tunings**

EM calibrations should be carried out in the JBV-1 docking station equipped with the DA-6 docking station adapter.

Note: RF tunings must be carried out in MJ-5 module jig,

Power to JBV-1 should be supplied from an external DC power supply, <u>not from the FPS-8 prommer.</u>

# JBV-1 input voltages:

- Maximum + 16 VDC
- Nominal input for RF tunings is +12 V DC
- Maximum input voltage is 16 V DC, nominal input for tunings is +12V DC.

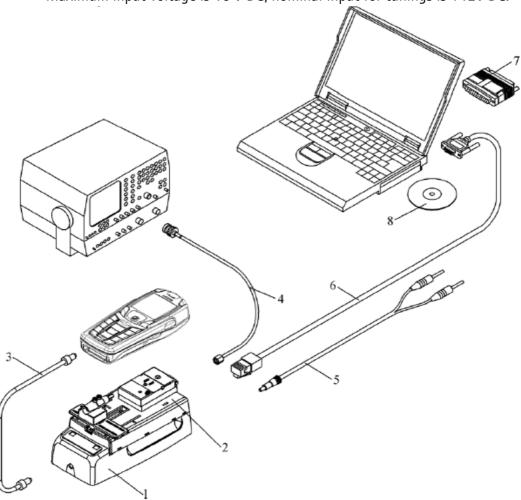

| Item | Service accessory | Туре                    |
|------|-------------------|-------------------------|
| 1    | JBV-1             | Docking station         |
| 2    | DA-6              | Docking station adapter |

| Item | Service accessory | Туре                             |
|------|-------------------|----------------------------------|
| 3    | SCB-3             | DC-DC cable                      |
| 4    | XRF-1             | Antenna cable                    |
| 5    | PCS-1             | DC power cable                   |
| 6    | DAU-9S            | Service MBUS cable               |
| 7    | PKD-1             | Software protection key (Dongle) |
| 8    | SW                |                                  |

# **Baseband Tunings**

# **Energy management tuning**

External power supply is needed.

EM calibration is used for calibrating battery and charger settings of the phone.

Preparation for EM calibration:

- Connect the DC Cable SCB-3 between JBV-1 and the Vin of phone for charger calibration.
- Connect 12...15 V from power supply to JBV-1.

NOTE! Check that connection is F-BUS (does not work with M-BUS!).

Select Tuning => Energy Management Calibration.

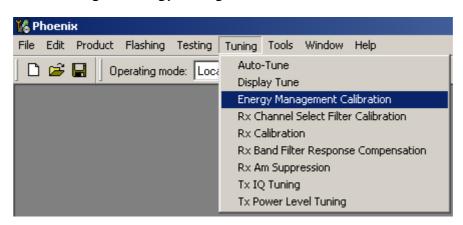

Energy Management values to be calibrated are checked.

To show current values in the phone and to check that the communication works, select "Read from Phone".

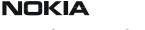

\_ 🗆 × 🌠 Energy Management Calibration Calibrated-Phone Values ADC Offset [mV] ADC Gain <u>C</u>alibrate [0.0001 mV/bit] BSI Gain [100 Ohm] ✓ Battery Size Save To Phone ▼ Battery Temperature BTEMP Gain Read From Phone SCAL Offset [mV] ✓ Battery Voltage SCAL Gain Change Phone Charger Voltage VCHAR Gain Help ICHAR Gain Charge Current

To run the selected calibrations, select "Calibrate".

# Limits for energy management calibration

Status:

If values shown are within limits, select "Save To Phone" to save values to phone.

Table 1: NHL-9 limits for energy management calibration

|             | Min   | Max   |
|-------------|-------|-------|
| ADC gain    | 25400 | 29000 |
| ADC offset  | -100  | 100   |
| BSI gain    | 860   | 1180  |
| BTEMP gain  | 1980  | 2280  |
| VBAT gain   | 10000 | 11000 |
| VBAT offset | 2300  | 2700  |
| VCHAR       | 58500 | 62000 |
| ICHAR       | 3850  | 4650  |

|             | Min   | Max   |
|-------------|-------|-------|
| ADC gain    | 25400 | 29000 |
| ADC offset  | -100  | 100   |
| BSI gain    | 860   | 1180  |
| BTEMP gain  | 1980  | 2280  |
| VBAT gain   | 10000 | 11000 |
| VBAT offset | 2300  | 2700  |
| VCHAR       | 58500 | 62000 |
| ICHAR       | 5000  | 6250  |

Table 2: RM-69 limits for energy management calibration

NOTE! Only values of the checked tunings (battery size, battery temperature etc.) are saved.

To end tuning, close the "Energy Management Calibration" dialog.

# **Tuning LCD contrast**

Note: LCD contrast tuning is not possible in RM-69.

External equipment is not needed.

This function is used to calibrate the LCD contrast.

Tuning is necessary only if there is considerable difference in the contrast or appearance of the LCD after, for example, replacing the LCD module.

Select **Testing** => **Display Tune**.

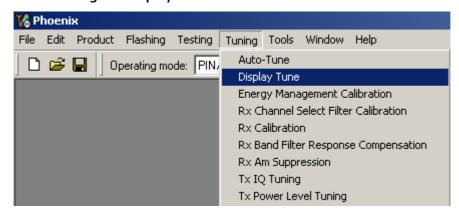

To tune the display contrast, use the sliders.

To end tuning, close the "Display Tune" dialog.

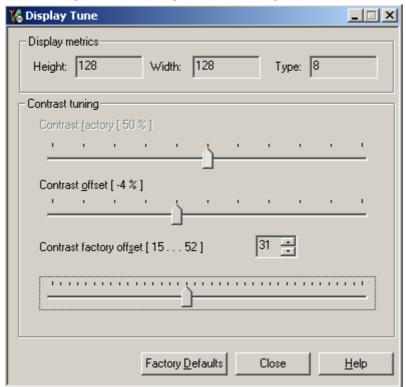

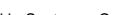

# **Service Tool Concept for RF Tunings**

All RF tunings for NHL-9\* phones must be carried out in the MJ-5 module jig.

Power to MJ-5 should be supplied from an external DC power supply, <u>not from the FPS-8</u> prommer.

## MJ-5 input voltages:

- Maximum input voltage is +12 VDC
- Nominal input for RF tunings is +8V DC.

Remember cable attenuation when setting the required RF levels.

NOTE! RF tunings should be made in the same order as shown in this document. The order of the corresponding menu items in the Phoenix service software may be different.

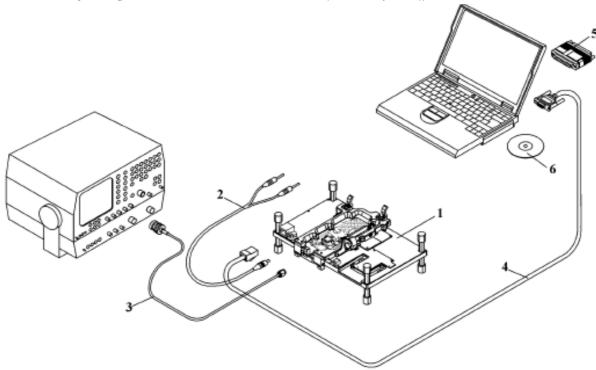

| Item | Туре   | Description                      |
|------|--------|----------------------------------|
| 1    | MJ-5   | Module jig                       |
| 2    | PCS-1  | DC power cable                   |
| 3    | XRF-1  | RF antenna cable                 |
| 4    | DAU-9S | Service MBUS cable               |
| 5    | PKD-1  | Software protection key (Dongle) |
| 6    | SW     |                                  |

# **Receiver Tunings**

# Calibrating RX channel select filter

Extra equipment or an external RF signal is not needed.

Must be done before other RX calibrations.

This function is used to calibrate RX channel select filter in GSM phones.

Rx channel select filter is tuned only in one (lowest) band, meaning that there is only single calibration for all bands.

Select Tuning => Rx Channel Select Filter Calibration.

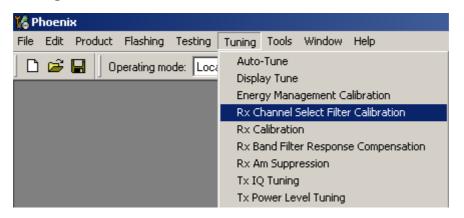

Values are saved to phone when the "Save to Phone" check box is checked. If the "Save to Phone" check box is unchecked, the values are not saved to the phone when you stop the tuning or exit the dialog.

To start the tuning, press "Tune".

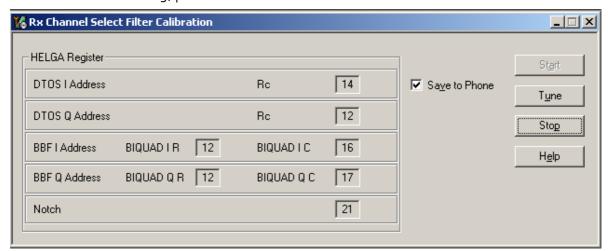

Tuning values should be 0...31.

Select "Stop".

. . . . . .

To end tuning, close the "RX Channel Select Filter Calibration" dialog.

#### RX calibration

RF generator is needed.

This tuning performs RX calibration.

Must be done separately on all bands!

RX calibration is done first at EGSM (GSM900), then continues at the GSM1800 band and finally ends at the GSM1900 band.

AFC tuning is done while EGSM (GSM900) band RX calibration is performed.

Remember to take jig and cable attenuations into account!

Select Tuning => Rx Calibration.

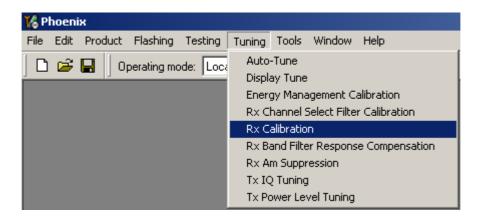

### Calibrating EGSM900 band

To begin, press "Start".

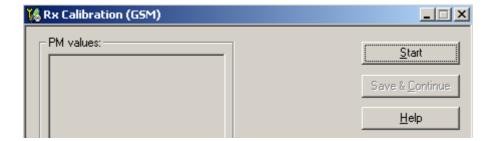

Set RF generator to required EGSM900 frequency => 0K.

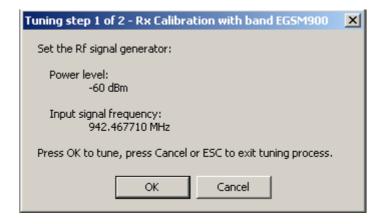

Tuning values and ADC readings are displayed.

### Typical values and limits in (GSM900) RX calibration:

| EGSM (GSM900) | Typical value | Limits   |
|---------------|---------------|----------|
| AFC value     | -90           | -350+350 |
| AFC slope     | 270           | 150350   |
| RSSI0         | 65.09375      | 5868     |
| RSSI1         | 71.09375      | 6474     |
| RSSI2         | 76.96025      | 7080     |
| RSSI3         | 82.90625      | 7686     |
| RSSI4         | 88.90625      | 8292     |
| RSSI5         | 93.71875      | 8898     |
| RSSI6         | 99.71875      | 94104    |
| RSS17         | 105.53125     | 100110   |
| RSS18         | 111.53125     | 106116   |
| RSSI9         | 117.53125     | 112122   |
| RSSI10        | 123.53125     | 118128   |
| RSSI11        | 129.53125     | 124134   |
| RSSI12        | 135.53125     | 130140   |
| RSSI13        | 141.53125     | 136146   |
| RSSI14        | 147.53125     | 142152   |

Tuning moves automatically to the next band (GSM1800), when you press "Save & Continue".

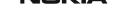

### Calibrating GSM1800 band

When asked, set RF generator to the required GSM 1800 frequency => OK

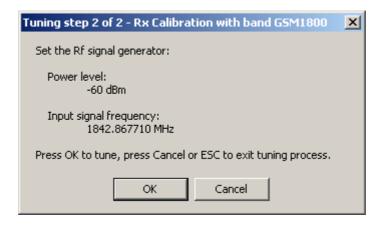

Tuning values and ADC readings are displayed.

### Typical values and limits in (GSM1800) RX calibration:

| GSM1800 | Typical value | Limits |
|---------|---------------|--------|
| RSSI0   | 62.40625      | 5868   |
| RSSI1   | 68.40625      | 6474   |
| RSSI2   | 74.265625     | 7080   |
| RSSI3   | 80.265625     | 7686   |
| RSSI4   | 86.265625     | 8292   |
| RSSI5   | 91.859375     | 8898   |
| RSSI6   | 97.859375     | 94104  |
| RSSI7   | 103.71875     | 100110 |
| RSSI8   | 109.71875     | 106116 |
| RSSI9   | 115.71875     | 112122 |
| RSSI10  | 121.71875     | 118128 |
| RSSI11  | 127.71875     | 124134 |
| RSSI12  | 133.71875     | 130140 |
| RSSI13  | 139.71875     | 136146 |
| RSSI14  | 145.71875     | 142152 |

Tuning automatically continues to the next band (GSM1900) when you press "Save & Continue".

### Calibrating GSM1900 band

Set RF generator to required GSM1900 frequency => 0K.

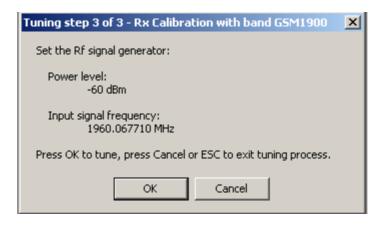

Tuning values and ADC readings are displayed.

# Typical values and limits in (GSM1900) RX calibration:

| GSM1900 | Typical value | Limits |
|---------|---------------|--------|
| RSSI0   | 66.25         | 6171   |
| RSSI    | 72.25         | 6777   |
| RSSI2   | 78.09375      | 7383   |
| RSSI3   | 84.09375      | 7989   |
| RSSI4   | 90.09375      | 8595   |
| RSSI5   | 93.25         | 8898   |
| RSSI6   | 99.25         | 94104  |
| RSS17   | 105.09375     | 100110 |
| RSSI8   | 111.09375     | 106116 |
| RSSI9   | 117.09375     | 112122 |
| RSSI1   | 123.09375     | 118128 |
| RSSI11  | 129.09375     | 124134 |
| RSSI12  | 135.09375     | 130140 |
| RSSI13  | 141.09375     | 136146 |
| RSSI14  | 147.09375     | 142152 |

To complete tuning, press "Save & Continue".

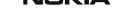

To end tuning, close the "RX Calibration" dialog.

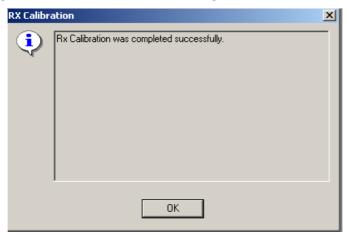

# RX band filter response compensation

RF generator is needed.

Must be done separately on all bands!

Start RX calibration at EGSM (GSM900), then continue at GSM1800 band and finally at the GSM1900 band.

Remember to do RX calibration before doing Rx band filter response compensation!

Remember to take jig and cable attenuations into account!

Select Tuning => Rx Band Filter Response Compensation.

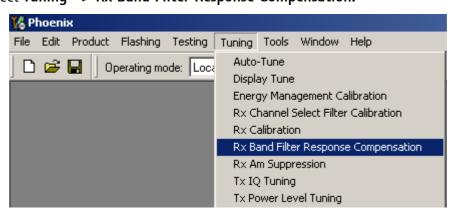

Select "Manual tuning" and "Start".

You are asked to supply 9 different RF frequencies to the phone on each band.

The tuning begins from the EGSM900 band and continues the same way for the GSM1800 and GSM1900 bands.

#### EGSM900 band

NOKIA

Set first required frequency and level => 0K.

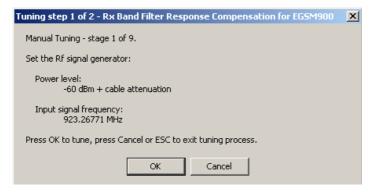

Set 2nd required frequency and level => 0K.

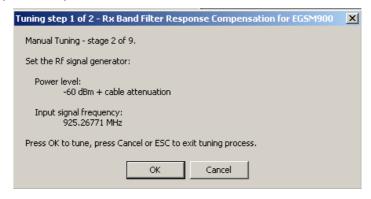

Set 3rd required frequency and level => 0K.

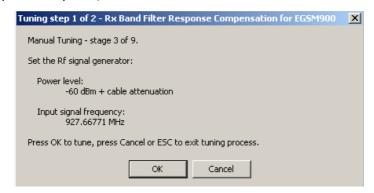

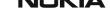

Set 4th required frequency and level => 0K.

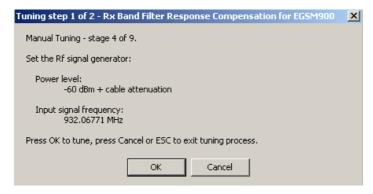

Set 5th required frequency and level => 0K.

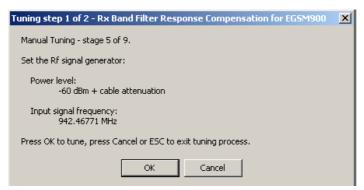

Set 6th required frequency and level => 0K.

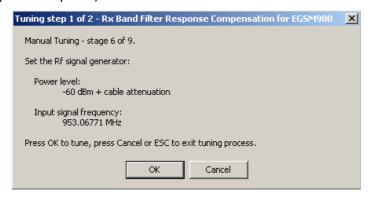

Set 7th required frequency and level => 0K.

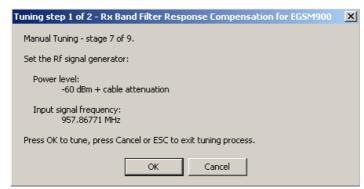

Set 8th required frequency and level => 0K.

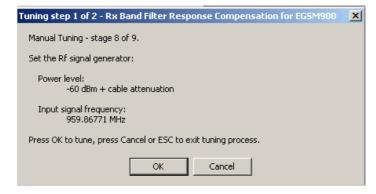

Set 9th required frequency and level => 0K.

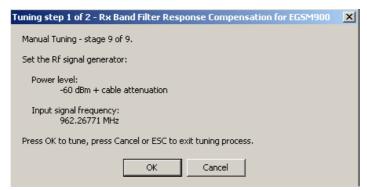

Tuning values and ADC readings are displayed.

# Typical values and limits in Rx Band Filter Response Compensation EGSM900:

| Channel | Input frequency (MHz) | Measured level difference (dB) | Limits (dB) |
|---------|-----------------------|--------------------------------|-------------|
| 965     | 923.26771             | -1.266                         | -10+3.5     |
| 975     | 925.26771             | -0.641                         | -3.5+3.5    |
| 987     | 927.66771             | -0.188                         | -3.5+3.5    |
| 1009    | 932.06771             | -0.094                         | -3.5+3.5    |
| 37      | 942.46771             | -0.188                         | -3.5+3.5    |
| 90      | 953.06771             | 0.391                          | -3.5+3.5    |
| 114     | 957.86771             | -0.266                         | -3.5+3.5    |
| 124     | 959.86771             | -0.359                         | -3.5+3.5    |
| 136     | 962.26771             | -0.453                         | -10+3.5     |

Tuning continues automatically in the next band (GSM1800) when you press "Save & Continue".

#### GSM1800 band

Repeat the same steps as for the EGSM900 band above.

# Typical values and limits in Rx Band Filter Response Compensation GSM1800:

| Channel | Input frequency (MHz) | Measured level difference (dB) | Limits (dB) |
|---------|-----------------------|--------------------------------|-------------|
| 497     | 1802.26771            | -1.578                         | -10+3.5     |
| 512     | 1805.26771            | -1.281                         | -3.5+3.5    |
| 535     | 1809.86771            | -1.188                         | -3.5+3.5    |
| 606     | 1824.06771            | -0.422                         | -3.5+3.5    |
| 700     | 1842.86771            | -0.125                         | -3.5+3.5    |
| 791     | 1861.06771            | 0.016                          | -3.5+3.5    |
| 870     | 1876.86771            | 0.094                          | -3.5+3.5    |
| 885     | 1879.86771            | 0.016                          | -3.5+3.5    |
| 908     | 1884.46771            | -0.047                         | -10+3.5     |

Tuning continues automatically in the next band (GSM1900) when you press "Save & Continue".

#### GSM1900 band

Repeat the same steps as for the EGSM900 and GSM1800 bands above.

# Typical values and limits in Rx Band Filter Response Compensation GSM1900:

| Channel | Input frequency (MHz) | Measured level difference (dB) | Limits (dB) |
|---------|-----------------------|--------------------------------|-------------|
| 496     | 1927.06771            | -1.547                         | -10+3.5     |
| 512     | 1930.26771            | -0.625                         | -3.5+3.5    |
| 537     | 1935.26771            | -0.406                         | -3.5+3.5    |
| 586     | 1945.06771            | 0.219                          | -3.5+3.5    |
| 661     | 1960.06771            | -0.188                         | -3.5+3.5    |
| 736     | 1975.06771            | -0.188                         | -3.5+3.5    |
| 794     | 1986.66771            | -0.75                          | -3.5+3.5    |
| 810     | 1989.86771            | -0.875                         | -3.5+3.5    |
| 835     | 1994.86771            | -1                             | -10 +3.5    |

To complete tuning, press "Save & Continue".

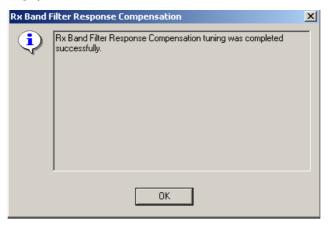

To end tuning, close the "RX Band Filter Response Compensation" dialog.

# **RX AM suppression**

RF generator is needed (AM modulation).

Must be done separately on all bands!

Start RX calibration at EGSM (GSM900), then at GSM1800 band and finally at the GSM1900 band.

This tuning dialog performs RX AM suppression tuning.

Remember to take jig and cable attenuations into account!

Select Tuning => Rx Am Suppression.

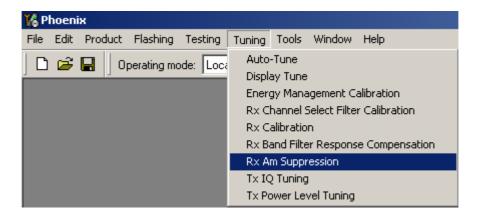

Set RF signal generator to correct settings displayed on the left-hand side window.

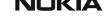

To begin tuning, select "Start".

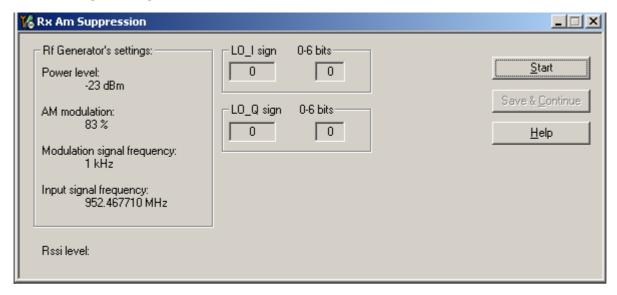

#### EGSM900 band

Set the required frequency and level => 0K.

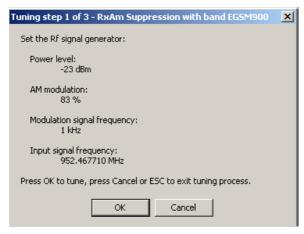

Rx Am Suppression values received from DSP are displayed in the center part of the UI.

Rssi level value displayed at the left bottom part of the UI.

One "I" and "Q" line values should be 0, other values 0..31.

RSSI value results vary typically between -88 dBm...-111 dBm at EGSM900, GSM1800

and GSM1900 bands.

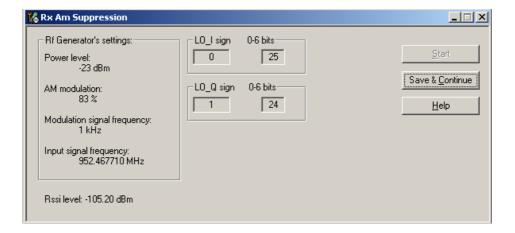

Tuning automatically continues in the next band (GSM 1800) when you press "Save & Continue".

#### GSM1800 band

Repeat the same steps as for the EGSM900 band above.

Tuning values and ADC readings are displayed.

Tuning automatically continues in the next band (GSM 1800) when you press "Save & Continue".

#### GSM1900 band

Repeat the same steps as for the EGSM900 and GSM1800 bands.

Tuning values and ADC readings are displayed.

Tuning is completed when you press "Save & Continue".

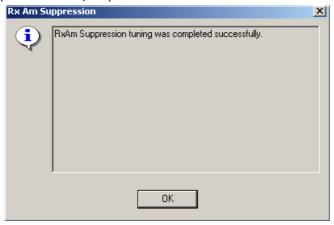

To end tuning, close the RX AM Suppression Tuning dialog.

# **Transmitter Tunings**

# TX I/Q tuning

Spectrum analyzer is needed.

With the help of Tx IQ tuning, you can change the Tx I DC offset, Tx Q DC offset, amplitude difference and phase difference.

Must be done separately on all bands!

TX I/Q tuning steps are:

- EGSM (GSM900) with EDGE off
- EGSM with EDGE on,
- GSM1800 with EDGE off
- GSM1800 with EDGE on
- GSM1900 with EDGE off
- GSM1900 with EDGE on

Remember to take jig and cable attenuations into account!

### Select Tuning => TX IQ Tuning.

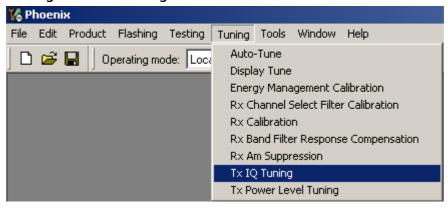

#### EGSM900 band with EDGE Off

To begin tuning at EGSM 900 band with EDGE off, select "Start".

Set spectrum analyzer to required settings => 0K.

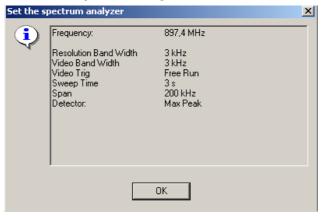

The tuning is done by setting each of the sliders to a desired value. The sliders can be changed only when the tuning is ongoing.

The order of tuning should be same as the order of the sliders e.g. the Tx I DC offset is tuned first and phase difference is tuned last.

Use <= , =>, PgUp or PgDn keys.

The tuning is done by setting each of the sliders to a desired value.

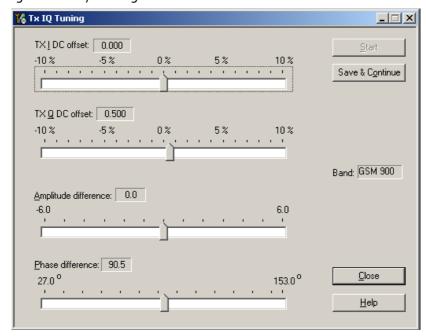

Tune LO leak to minimum with TXI/TXQ DC offset control (fO on spectrum analyzer screen).

Tune wrong sideband to minimum using Amplitude/Phase difference controls (f0+68kHz

### on spectrum analyzer screen).

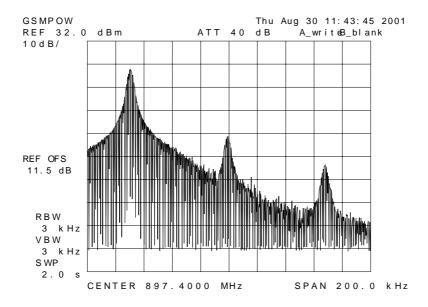

### Tx IQ Tuning limits are the same for all bands (GSM900, GSM1800 and GSM1900):

| I DC Offset          | -6+6    |
|----------------------|---------|
| Q DC Offset          | -6+6    |
| Amplitude difference | -1+1    |
| Phase difference     | 80°100° |

Tuning automatically continues to the next step, EGSM 900 with EDGE on, when you press "Save & Continue".

#### EGSM900 band with EDGE On

To begin tuning, choose "Start".

Set spectrum analyzer to required settings for EGSM 900 band => 0K.

Repeat the same tuning steps as for the EGSM900 with EDGE off above.

Tuning automatically moves to the next step, EGSM 1800 with EDGE off when you press "Save & Continue".

#### EGSM1800 band with EDGE Off

To begin tuning, choose "Start".

Set spectrum analyzer to required settings for GSM1800 band => 0K.

Repeat the same tuning steps as for the EGSM900 band above.

Tuning automatically moves to the next step, **EGSM 1800 with EDGE on,** when you press "Save & Continue".

#### GSM1800 band with EDGE On

To begin tuning, choose "Start".

Set spectrum analyzer to required settings for GSM1800 band => 0K.

Repeat the same tuning steps as for the EGSM900 band above.

Tuning automatically moves to the next step, **EGSM 1900 with EDGE off,** when you press "Save & Continue".

#### GSM1900 band with EDGE Off

To begin tuning, choose "Start".

Set spectrum analyzer to required settings for GSM 1900 band=> OK.

Repeat the same tuning steps as for the EGSM900 band above.

Tuning automatically moves to the next step, **EGSM 1800 with EDGE on,** when you press "Save & Continue".

### GSM 1900 band with EDGE On

To begin tuning, choose "Start".

Set spectrum analyzer to required settings for GSM 1900 band=> **OK** 

Repeat the same tuning steps as for the EGSM900 band above.

Tuning is completed when you press "Save & Continue".

To close the "TX I/Q Tuning" dialog, choose "OK".

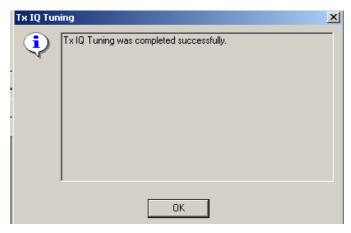

# TX power level tuning

Power Meter (or Spectrum analyzer) is needed

With Tx Power Level Tuning, the coefficients are adjusted for each power level.

Tuning must be done <u>separately on all bands!</u>

When EDGE is on, tuning must be made for all power levels.

Tx power level tuning steps are:

- EGSM 900 PA High Mode with EDGE off
- EGSM 900 PA Low Mode with EDGE off (NOT IN USE FOR NHL-9)
- EGSM 900 PA High Mode with EDGE on
- EGSM 900 PA Low Mode with EDGE on (NOT IN USE FOR NHL-9)
- GSM1800 PA High Mode with EDGE off
- GSM1800 PA High Mode with EDGE on
- GSM1900 PA High Mode with EDGE off
- GSM1900 PA High Mode with EDGE on

Remember to take jig and cable attenuations into account!

Select Tuning => Tx Power Level Tuning.

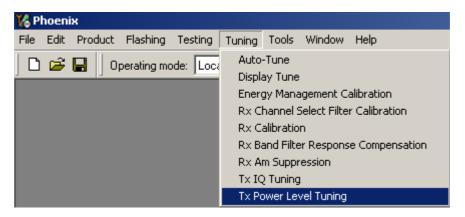

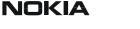

### EGSM900 PA high mode with EDGE off

Select "Start"; tuning begins automatically from the EGSM900 band.

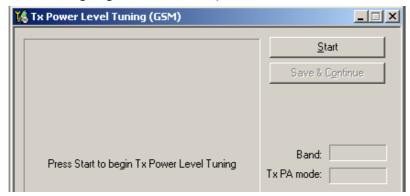

Set Power Meter (or Spectrum analyzer) as required.

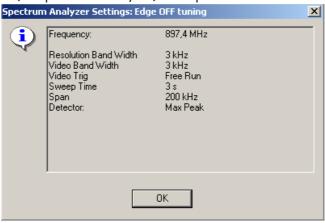

Note that TX PA mode is "High" at this point.

The coefficient table lists the power level, coefficient, target dBm and DAC value for each power level.

To choose the tuned power level, use up and down arrows or mouse.

The current power level is shown with inverse colors.

The tuning value can be adjusted with "-" and "+" keys.

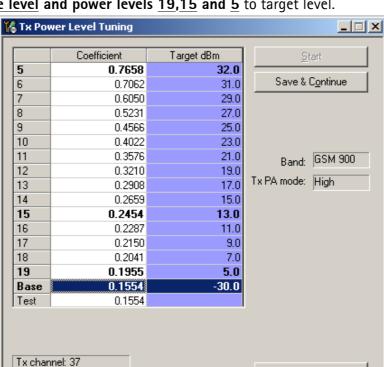

Tune base level and power levels 19,15 and 5 to target level.

When tuning values are correct, choose "Save & Continue".

Frequency: 897.40 MHz

If all coefficients are within specified limits, tuning will continue on the EGSM900 PA Low Mode with EDGE off.

<u>H</u>elp

#### EGSM900 PA low mode with EDGE off

This tuning step is not required for the NHL-9 product, phone will not react to any controls.

Please choose "Save & Continue".

If all coefficients are within specified limits, tuning will continue on the EGSM900 PA High Mode with EDGE on.

#### EGSM 900 PA high mode with EDGE on

Set Power Meter (or Spectrum analyzer) as required.

Repeat the same steps as for EGSM High and;Low Mode above.

When EDGE is on, tuning must be made for all power levels.

Tune base level and all power levels from 19 to 8 to target level.

When tuning values are correct, choose "Save & Continue".

If all coefficients are within specified limits, tuning will continue on the EGSM900 PA

Low Mode with EDGE on.

#### FGSM900 PA low mode with FDGF on

This tuning step is not required for the NHL-9 product, phone will not react to any controls.

Please choose "Save & Continue".

If all coefficients are within specified limits, tuning will continue on the GSM1800 PA High Mode with EDGE off

### GSM1800 PA high mode with EDGE off

Set Power Meter (or Spectrum analyzer) as required.

Repeat the same steps as for EGSM High and Low Mode above.

Tune <u>base level</u> and power levels <u>15,11</u> and <u>0</u> to target level.

When tuning values are correct, choose "Save & Continue".

If all coefficients are within specified limits, tuning will continue on the GSM 1800 PA High Mode with EDGE on.

#### GSM1800 PA high mode with EDGE on

Set Power Meter (or Spectrum analyzer) as required.

Repeat the same steps as for EGSM High and Low Mode above.

When EDGE is on, the tuning must be made for all power levels.

Tune base level and all power levels from 15 to 2 to target level.

When tuning values are correct, choose "Save & Continue".

If all coefficients are within specified limits, tuning will continue on the GSM 1900 PA High Mode with EDGE off.

### GSM1900 PA high mode with EDGE off

Set Power Meter (or Spectrum analyzer) as required.

Repeat the same steps as for EGSM High and Low Mode above.

Tune base level and power levels 15,11 and 0 to target level.

When tuning values are correct, choose "Save & Continue".

If all coefficients are within specified limits, tuning will continue on the GSM 1900 PA High Mode with EDGE on.

# **Nokia Customer Care**

### GSM1900 PA high mode with EDGE on

Set Power Meter (or Spectrum analyzer) as required.

Repeat the same steps as for EGSM High and Low Mode above.

When EDGE is on, the tuning must be made for all power levels.

Tune base level and all power levels from 15 to 2 to target level.

When tuning values are correct, choose "Save & Continue".

If values shown are within limits, select "Save & Continue", values are saved to phone's memory.

To end tuning, close the "TX Power Level Tuning" dialog.

Typical values: EGSM900

| Power<br>level | PA high mode | PA low mode |
|----------------|--------------|-------------|
| 5              | 0.7000.850   | -           |
| 7              | -            | 0.5000.600  |
| 15             | 0.2100.230   | 0.2100.230  |
| 19             | 0.1800.200   | 0.1800.200  |
| Base           | 0.1500.170   | 0.1500.170  |

Typical values: GSM1800

| Power level | PA high mode |
|-------------|--------------|
| 0           | 0.7000.800   |
| 11          | 0.1800.230   |
| 15          | 0.1500.200   |
| Base        | 0.1500.170   |

Typical values: GSM1900

| Power level | PA high mode |
|-------------|--------------|
| 0           | 0.8000.900   |
| 11          | 0.1800.230   |
| 15          | 0.1500.200   |
| Base        | 0.1500.170   |

# Flashing Setup Instructions

# Flash concept with FPS-8

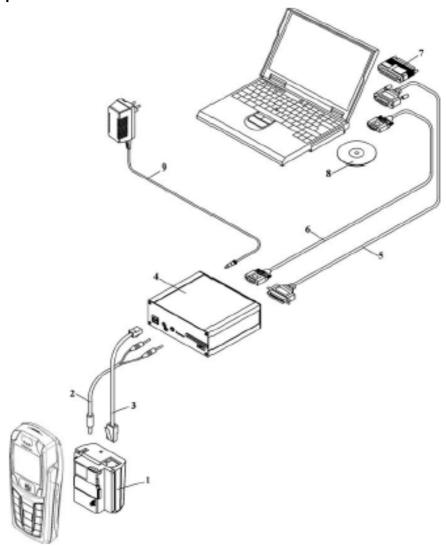

| Item | Туре  | Description                                              |
|------|-------|----------------------------------------------------------|
| 1    | SF-5  | Point of sales flash loading adapter                     |
| 2    | FLC-2 | Power cable                                              |
| 3    | XCS-4 | Modular cable                                            |
| 4    | FPS-8 | Flash prommer box                                        |
| 5    |       | Centronics (printer) cable, incl. in FPS-8 sales package |
| 6    | AXS-4 | RS-232 (D9-D9) cable, incl. in FPS-8 sales package       |
| 7    | PKD-1 | Software protection key (Dongle)                         |
| 8    |       | Service SW                                               |
| 9    | ACF-8 | AC charger, incl. in FPS-8 sales package                 |

# POS (Point of Sales) flash concept

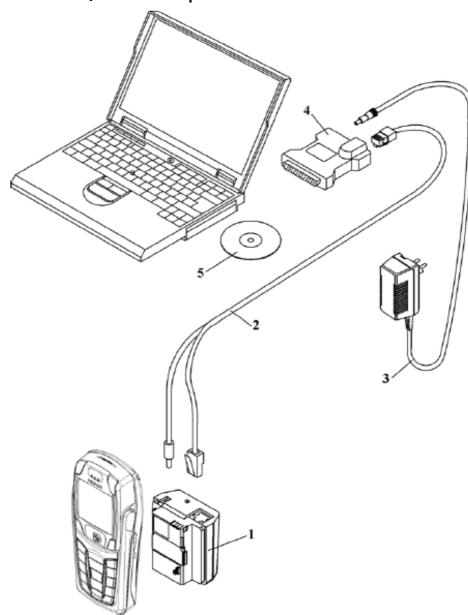

| Item | Туре   | Description                          |
|------|--------|--------------------------------------|
| 1    | SF-5   | Point of sales flash loading adapter |
| 2    | XCS-1  | Service cable                        |
| 3    | ACP-8  | AC charger                           |
| 4    | FLS-4S | POS flash dongle, for EMEA area      |
| 4    | FLS-4S | POS flash dongle, for APAC area      |
| 4    | FLS-4S | POS flash dongle, for US area        |
| 5    | SW     |                                      |

# Service Software and Tuning Instructions

# JBV-1 flash concept

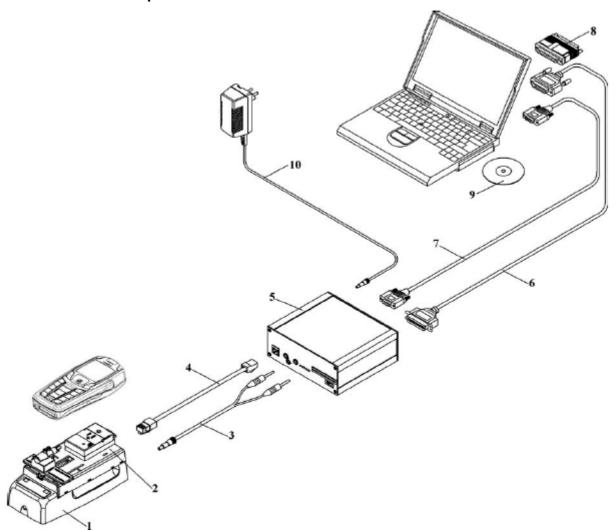

| Item | Туре  | Description                                              |
|------|-------|----------------------------------------------------------|
| 1    | JBV-1 | Docking station                                          |
| 2    | DA-6  | Docking station adapter                                  |
| 3    | PCS-1 | DC power cable                                           |
| 4    | XCS-4 | Modular cable                                            |
| 5    | FPS-8 | Flash prommer box                                        |
| 6    |       | Centronics (printer) cable, incl. in FPS-8 sales package |
| 7    | AXS-4 | RS232 (D9-D9) cable, incl. in FPS-8 sales package        |
| 8    | PKD-1 | Software protection key (Dongle)                         |
| 9    | SW    |                                                          |
| 10   | ACF-8 | AC charger, incl. in FPS-8 sales package                 |

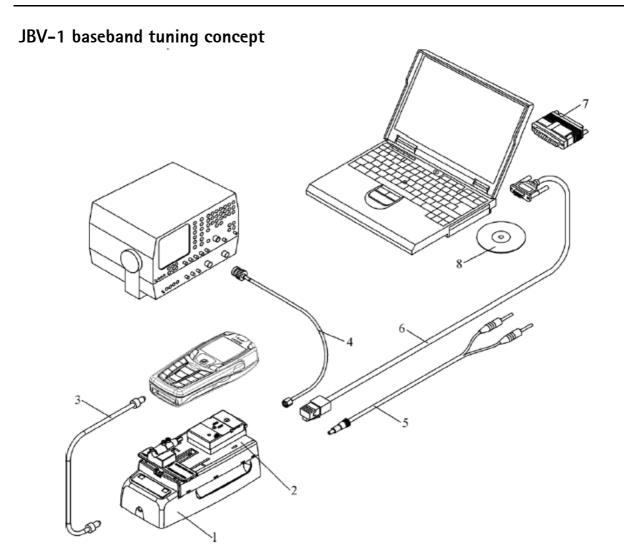

| Item | Service accessory | Туре                             |
|------|-------------------|----------------------------------|
| 1    | JBV-1             | Docking station                  |
| 2    | DA-6              | Docking station adapter          |
| 3    | SCB-3             | DC-DC cable                      |
| 4    | XRF-1             | Antenna cable                    |
| 5    | PCS-1             | DC power cable                   |
| 6    | DAU-9S            | Service MBUS cable               |
| 7    | PKD-1             | Software protection key (Dongle) |
| 8    | SW                |                                  |

# Parallel flash concept

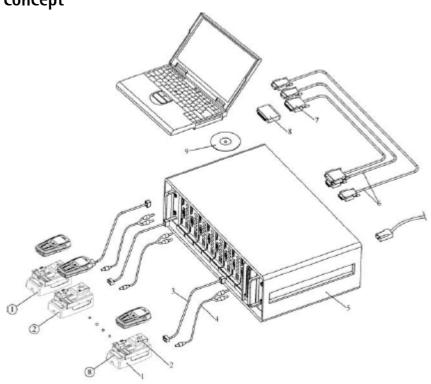

| Item | Туре          | Description                                               |
|------|---------------|-----------------------------------------------------------|
| 1    | JBV-1         | Docking station                                           |
| 2    | DA-6          | Docking station adapter                                   |
| 3    | XCS-4         | Modular cable                                             |
| 4    | PCS-1         | DC power cable                                            |
| 5    | FPS-8C        | Parallel flash prommer                                    |
| 6    | AXS-4         | RS232 (D9-D9) cable, incl. in FPS-8C sales package        |
| 7    | Printer Cable | Centronics (printer) cable, incl. in FPS-8C sales package |
| 8    | PKD-1         | Software protection key (Dongle)                          |
| 9    | SW            |                                                           |

[This page intentionally blank]